# Canadian Automated Export Declaration (CAED) 2014 Version 14.0 **Installation Guide**

 $\mathcal{L}_\text{max}$  , which is a set of the set of the set of the set of the set of the set of the set of the set of the set of the set of the set of the set of the set of the set of the set of the set of the set of the set of

**\_\_\_\_\_\_\_\_\_\_\_\_\_\_\_\_\_\_\_\_\_\_\_\_\_\_\_\_\_\_\_\_\_**

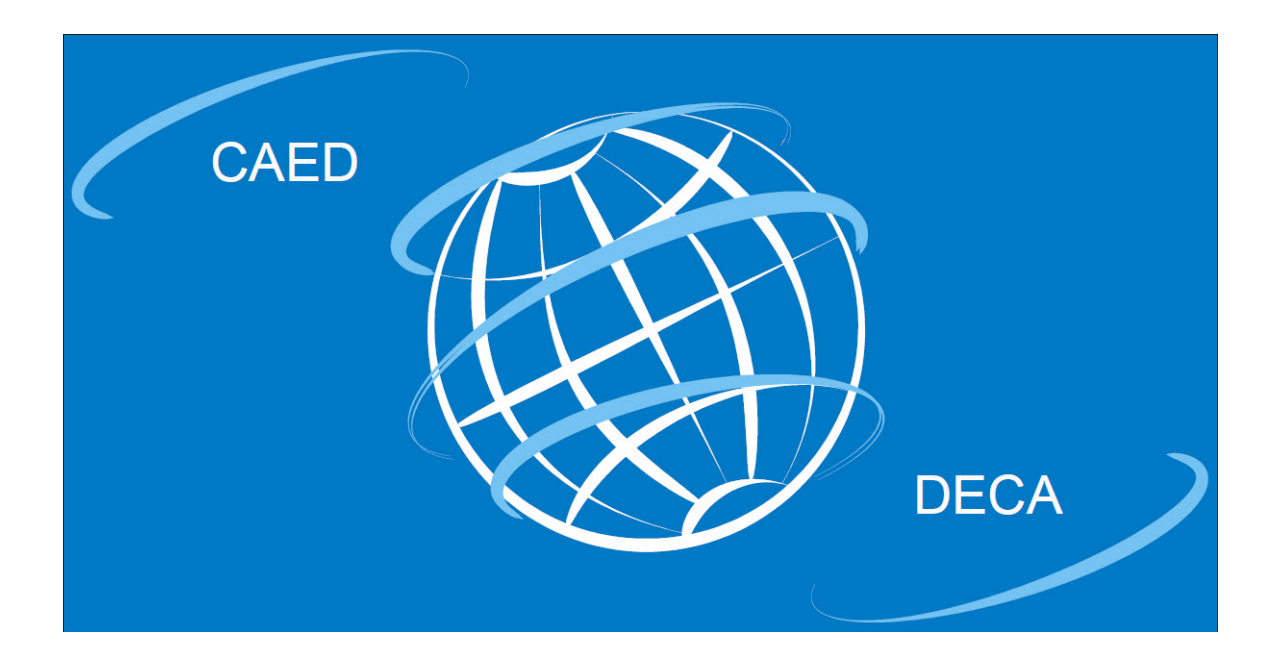

Canadian exports not destined for U.S. consumption.

Canada Border Services Agency Statistics Canada

Agence des Services Frontaliers du Canada Statistique Canada

Canadä

# **TABLE OF CONTENTS**

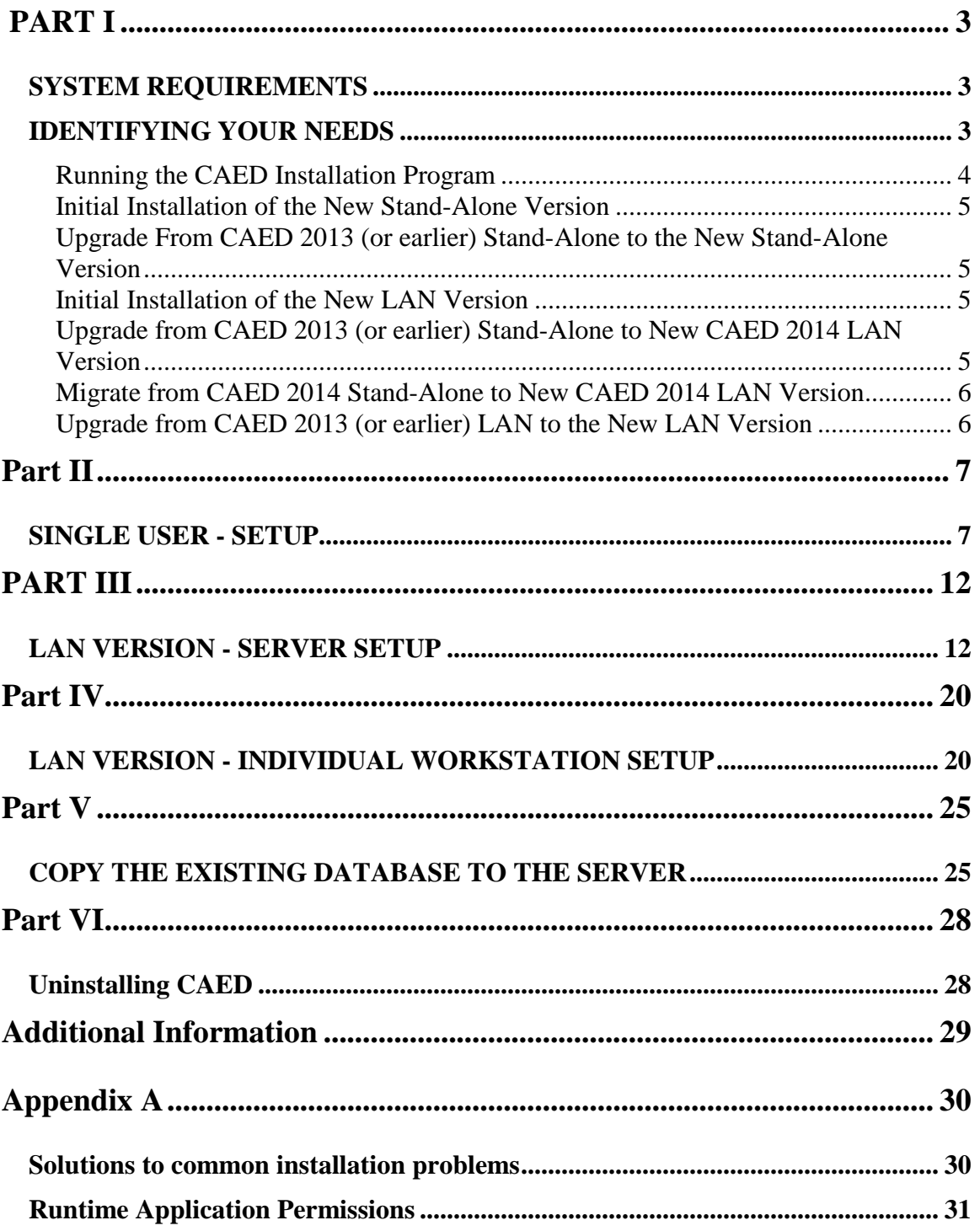

# <span id="page-2-0"></span>**PART I**

## <span id="page-2-1"></span>*SYSTEM REQUIREMENTS*

Before attempting to install CAED 2014 version 14.0, please ensure that the computer used to perform the installation meets the following system requirements:

- i) Operating System Microsoft Windows XP Service Pack 2 (or later) OR Microsoft Vista OR Windows 7 OR Windows 8.
- ii) Microsoft .NET Framework version 3.5. It is okay to have other versions of the framework on the computer, but version 3.5 must also be on the computer in addition to any others.
- iii) One of the following: Microsoft Office 2007 OR Microsoft Access 2007 OR Microsoft Office Access 2007 Data Connectivity Components
- Note: The Microsoft Office Access 2007 Data Connectivity Components and the Microsoft .Net Framework version 3.5 are free products that can be downloaded from the Microsoft web site.

Direct hyperlinks to these products on the Microsoft website can be found on the following StatCan website:

<http://www.statcan.gc.ca/exp/download-telecharger-eng.htm>

### <span id="page-2-2"></span>*IDENTIFYING YOUR NEEDS*

#### **Note:**

- Administrator privileges are required in order to install the application.
- If upgrading from a previous version of CAED, first complete a backup of the database using the Backup/Restore utility before attempting the upgrade.

Before starting the installation of the software, you have to decide if you want to use the Canadian Automated Export Declaration (CAED) software from only one PC (standalone) or from multiple PC's (LAN) at the same time.

If you are already using a previous version of CAED, **you are required to upgrade to the new version.** If you have never used CAED before, you have to do an initial installation.

There are six ways to install CAED:

- Initial installation of the new stand-alone version
- Upgrade from CAED 2013 (or earlier) stand-alone to the new stand-alone version
- Initial installation of the new LAN version
- Upgrade from CAED 2013 (or earlier) stand-alone to the new LAN version
- Migrate from CAED 2014 stand-alone to new LAN version
- Upgrade from CAED 2013 (or earlier) LAN to the new LAN version

Each of the six ways to install CAED is explained in this document and they all use the installation program (CAED2014 v1400.exe). The installation program can be found on the internet at<http://www.statcan.gc.ca/exp/download-telecharger-eng.htm> .

Select the type of installation you wish and follow the installation instructions associated with it.

### <span id="page-3-0"></span>**Running the CAED Installation Program**

The CAED installation program has been digitally signed by Statistics Canada to confirm its authenticity and prevent tampering.

In some circumstances, running the installation program may cause a security window to appear. Click "Run" if you see the "Internet Explorer – Security Warning" window:

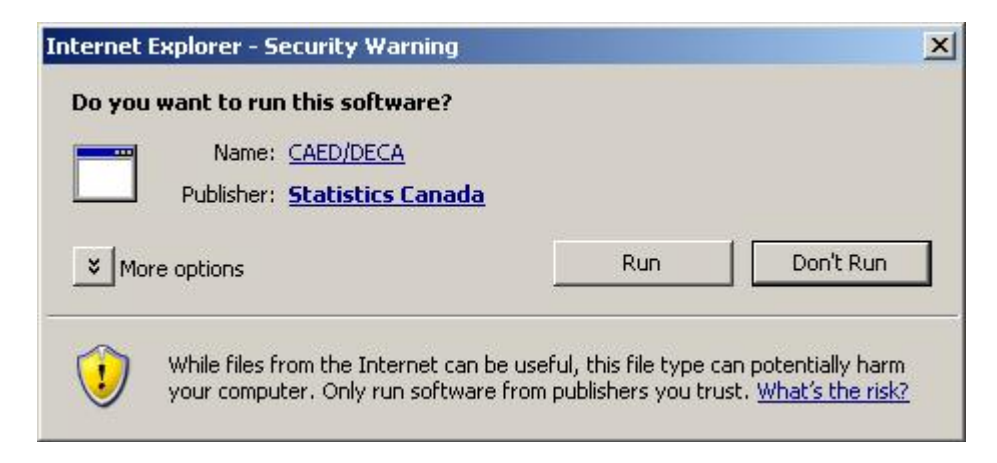

If running the Microsoft Vista operating system, click "Continue" if you see the "User Account Control" window:

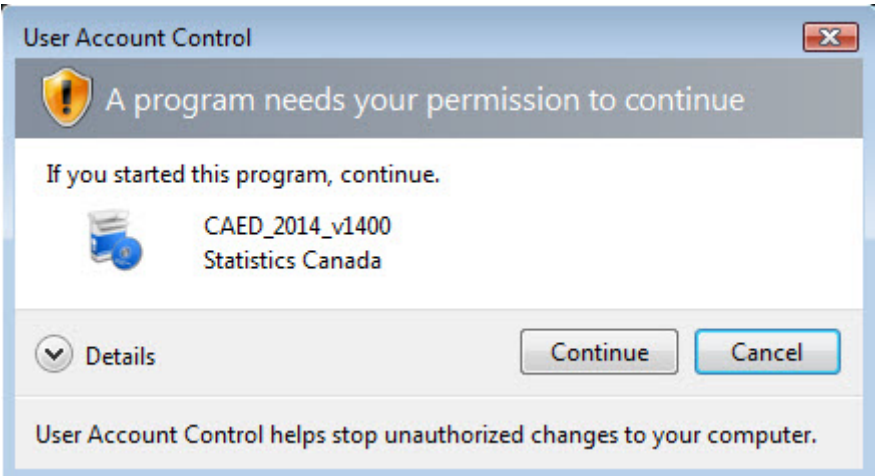

### <span id="page-4-0"></span>**Initial Installation of the New Stand-Alone Version**

Follow the **Single User Setup** instructions. See Part II.

### <span id="page-4-1"></span>**Upgrade From CAED 2013 (or earlier) Stand-Alone to the New Stand-Alone Version**

In order to retrieve previously saved data, follow the **Single User Setup** instructions and ensure installation is in the **same directory** as the previous version. See Part II.

### <span id="page-4-2"></span>**Initial Installation of the New LAN Version**

- A. Follow the **LAN Version - Server Setup** instructions. See Part III.
- B. Follow the **LAN Version - Individual Workstation Setup** instructions for each workstation. See Part IV.

### <span id="page-4-3"></span>**Upgrade from CAED 2013 (or earlier) Stand-Alone to New CAED 2014 LAN Version**

- **NOTE: In cases where previous versions of CAED were installed on multiple PC's you may only copy one database to the server.** 
	- A. Follow the **Single User Setup** instructions and ensure installation is in the **same directory** as the previous version. See Part II.
	- B. Backup your database. Follow STEP 1 of the **Copy the existing database to the server** instructions. See Part V.
	- C. Uninstall CAED 2014. See Part VI.
	- D. Follow the **LAN Version - Server Setup** instructions. See Part III.
- E. Restore your database. Follow STEP 2 of the **Copy the existing database to the server** instructions. See Part V.
- F. Follow the **LAN Version - Individual Workstation Setup** instructions for each workstation. See Part IV.

### <span id="page-5-0"></span>**Migrate from CAED 2014 Stand-Alone to New CAED 2014 LAN Version**

#### **NOTE: In cases where current versions of CAED were installed on multiple PC's you may only copy one database to the server.**

- A. Backup your database. Follow STEP 1 of the **Copy the existing database to the server instructions**. See Part V.
- B. Uninstall CAED 2014. See Part VI.
- C. Follow the **LAN Version - Server Setup** instructions. See Part III.
- D. Restore your database. Follow STEP 2 of the **Copy the existing database to the server instructions**. See Part V.
- E. Follow the **LAN Version – Individual Workstation Setup** instructions for each workstation. See Part IV.

### <span id="page-5-1"></span>**Upgrade from CAED 2013 (or earlier) LAN to the New LAN Version**

- A. Follow the **LAN Version - Server Setup** instructions and ensure installation is in the **same directory** as the previous version. See Part III.
- B. Follow the **LAN Version - Individual Workstation Setup** instructions for each workstation. See Part IV.

# <span id="page-6-0"></span>**Part II**

# <span id="page-6-1"></span>*SINGLE USER - SETUP*

**Note**: If you are installing CAED on a network drive instead of a local machine drive, then don't follow the Part II instructions, follow the Part III and Part IV instructions instead. The Part III server installation will have to be done to the network drive of your choice, then the Part IV workstation installation will have to be done to a local machine drive.

#### **Important note for current CAED users:**

Before installing CAED 2014 version 14.00, complete a **Backup** of your CAED database using the **Backup/Restore** function in CAED 2013. Consult the "BACKUP PROCEDURE" section in the CAED 2013 User Guide for more information.

- 1. **Close** all programs currently running on your computer.
- 2. Using Windows Explorer, locate the **install.exe (CD-ROM)** or **CAED2014\_v1400.exe (Internet download)** program and double-click it. The location of the program will depend on if you downloaded it from the Internet or are using the CAED CD-ROM.
- 3. The first screen displayed will prompt you to select the language for the installation process.
- 4. Select the language of choice and click **OK**.

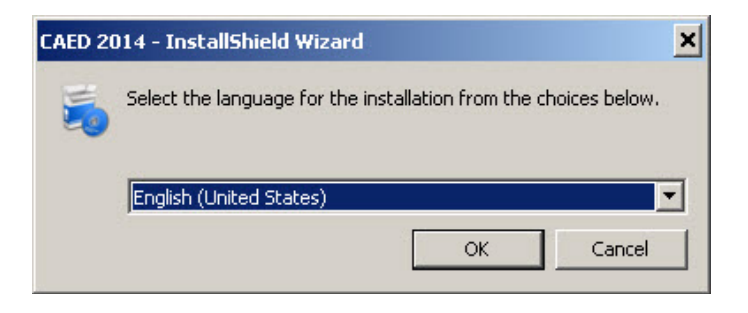

5. Select **Single User Setup** by clicking on the circle next to the description and clicking **Next**.

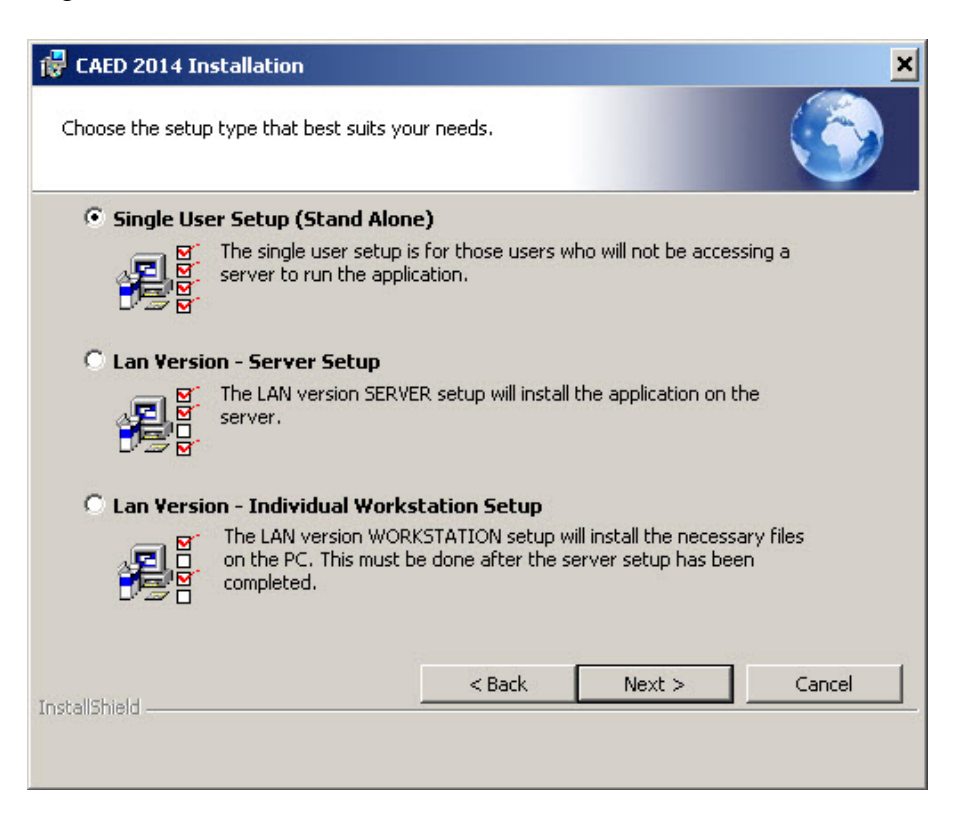

6. Select the directory where you would like to install the program. The default is C:\CAED.

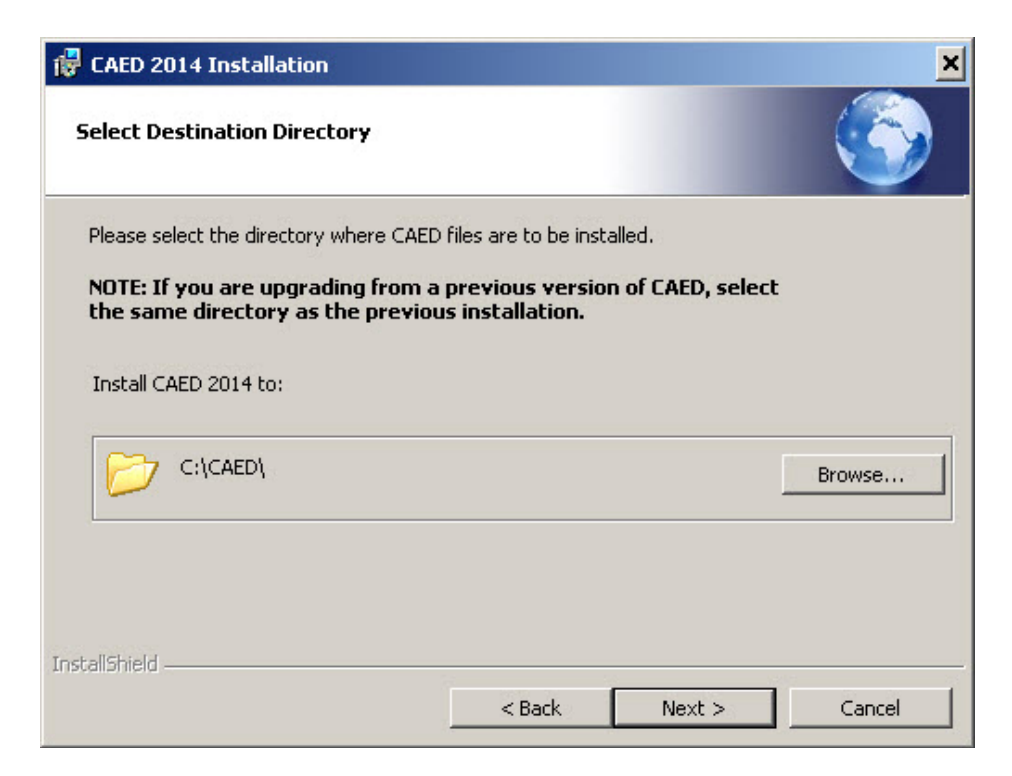

If you are upgrading from a previous version of CAED, select the option "Migrate existing CAED database". The setup program will then automatically upgrade your existing CAED installation to the latest version in the new default folder C:\CAED or whichever folder you specify.

Note: If the migration option is not available, then click on the "Browse…" button and select the directory where your previous CAED software was installed. The setup program will then automatically upgrade your existing CAED installation to the latest version in the folder you selected.

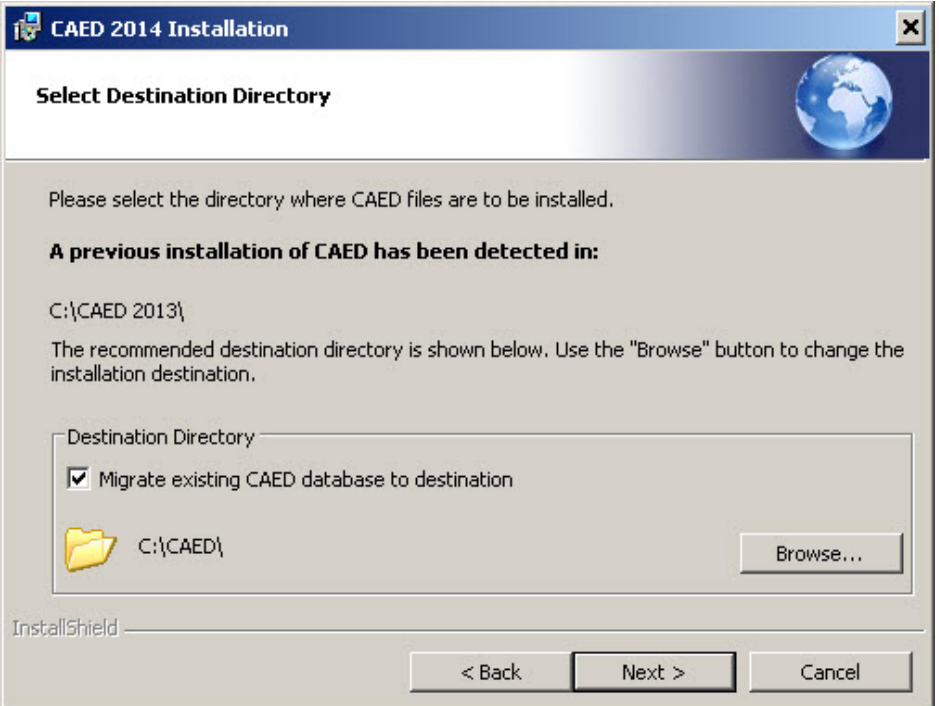

7. Select **Next** to continue.

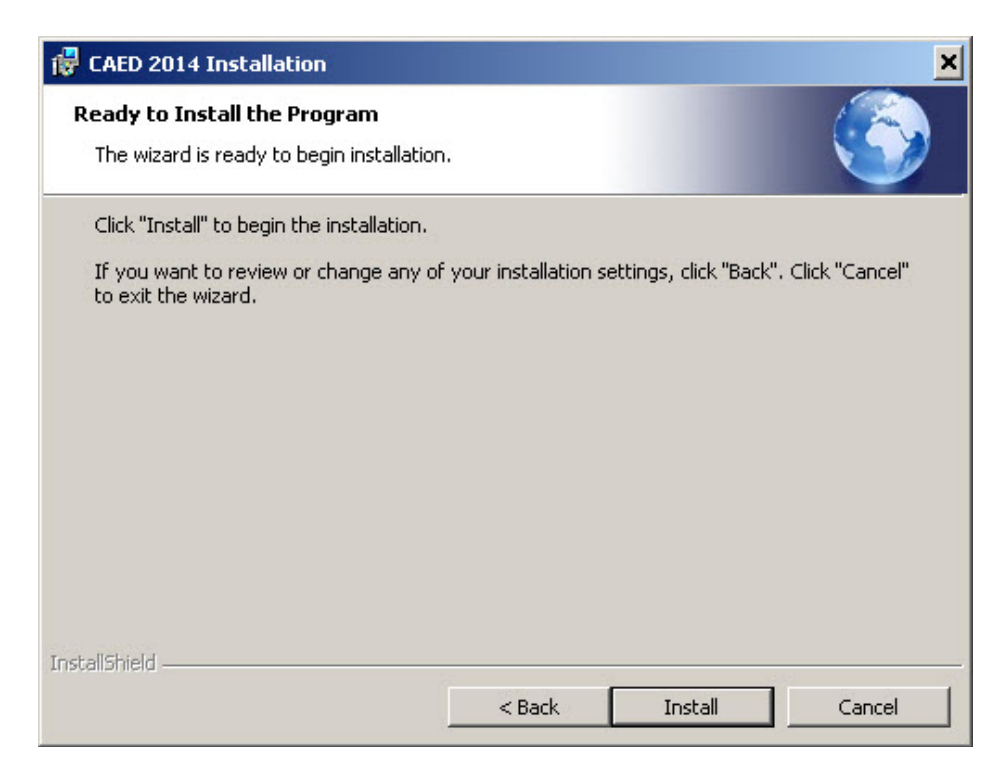

8. The program will now install all the files. A box displaying the progress will be displayed.

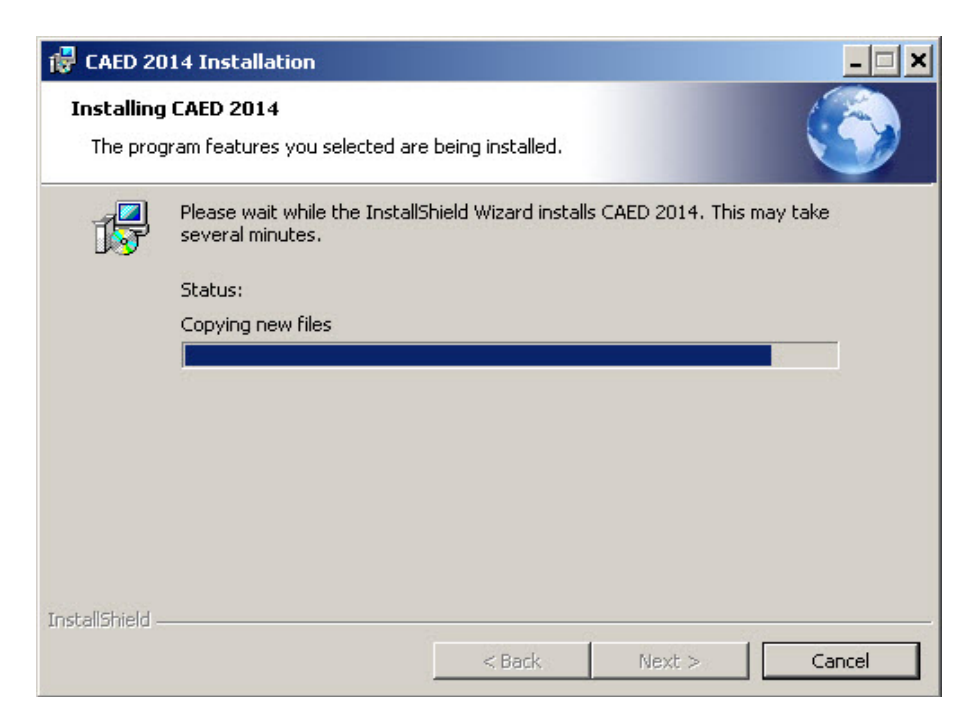

9. Click **Finish** to exit the installation.

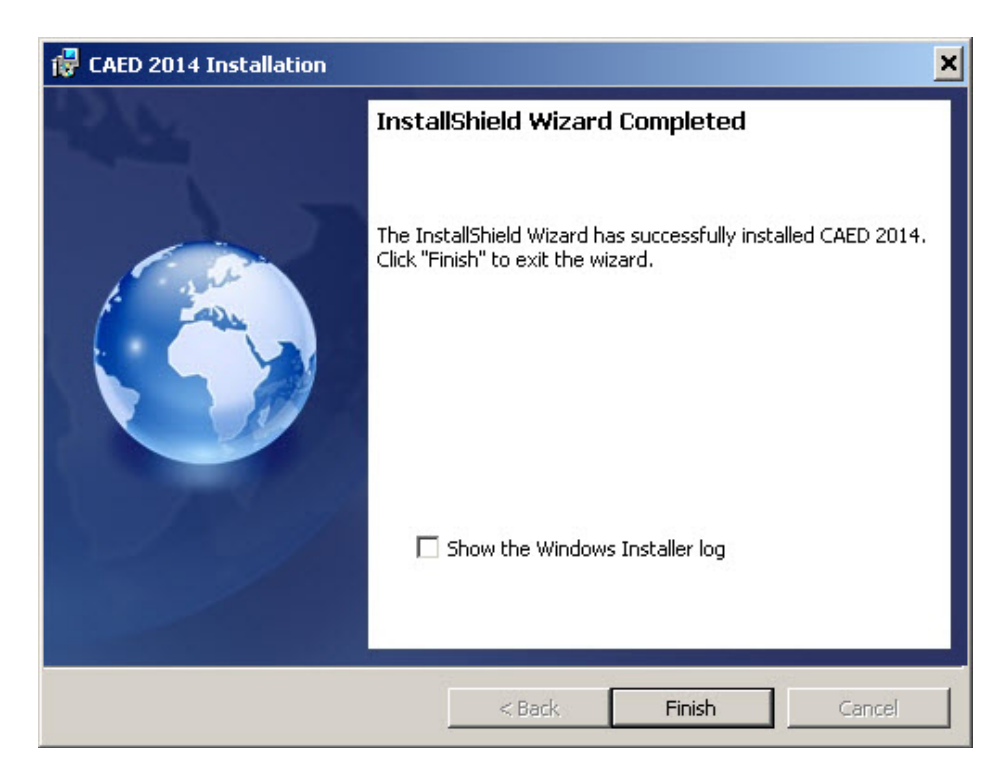

# <span id="page-11-0"></span>**PART III**

# <span id="page-11-1"></span>*LAN VERSION - SERVER SETUP*

Note: This installation must be done from a workstation that has access to the directory where the application will be installed on the server.

- 1. **Close** all programs currently running on your computer.<br>2. Using Window Explorer, locate the **install, exe (CD-RO)**
- 2. Using Window Explorer, locate the **install.exe (CD-ROM)** or **CAED2014\_v1400.exe (Internet download)** program and double click on it. The location of the program will depend on if you downloaded it from the Internet or are using a CAED CD-ROM.
- 3. The first screen displayed will prompt you to select the language for the installation process.

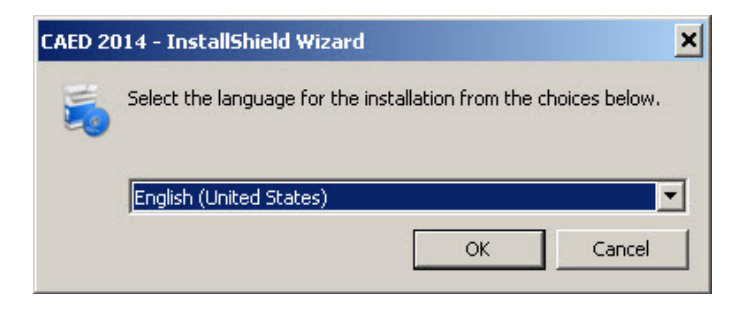

4. Select **LAN Version – Server Setup** and then clicking **Next**.

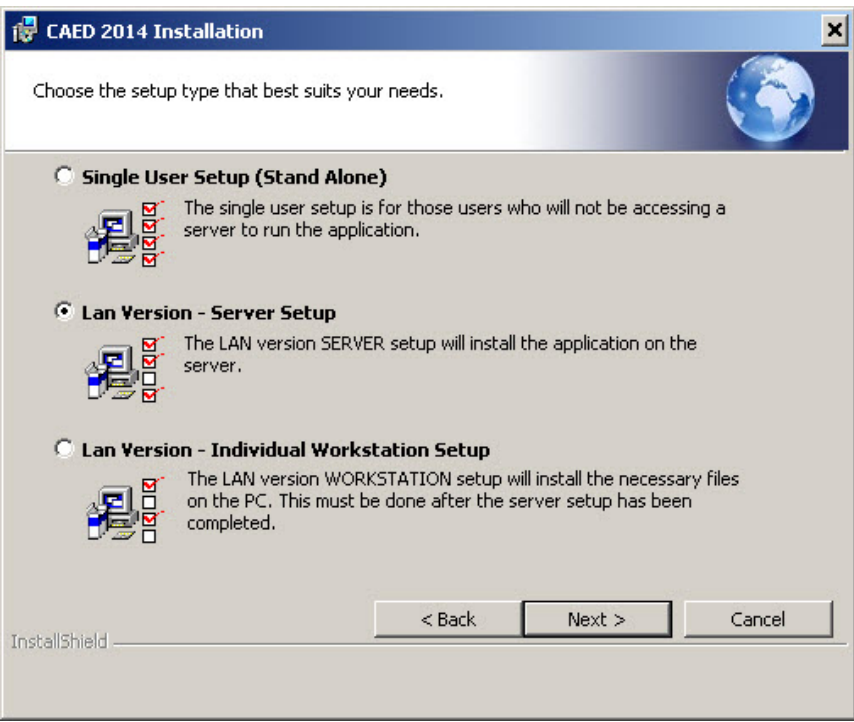

5. Select the directory where the CAED files are to be installed on the server.

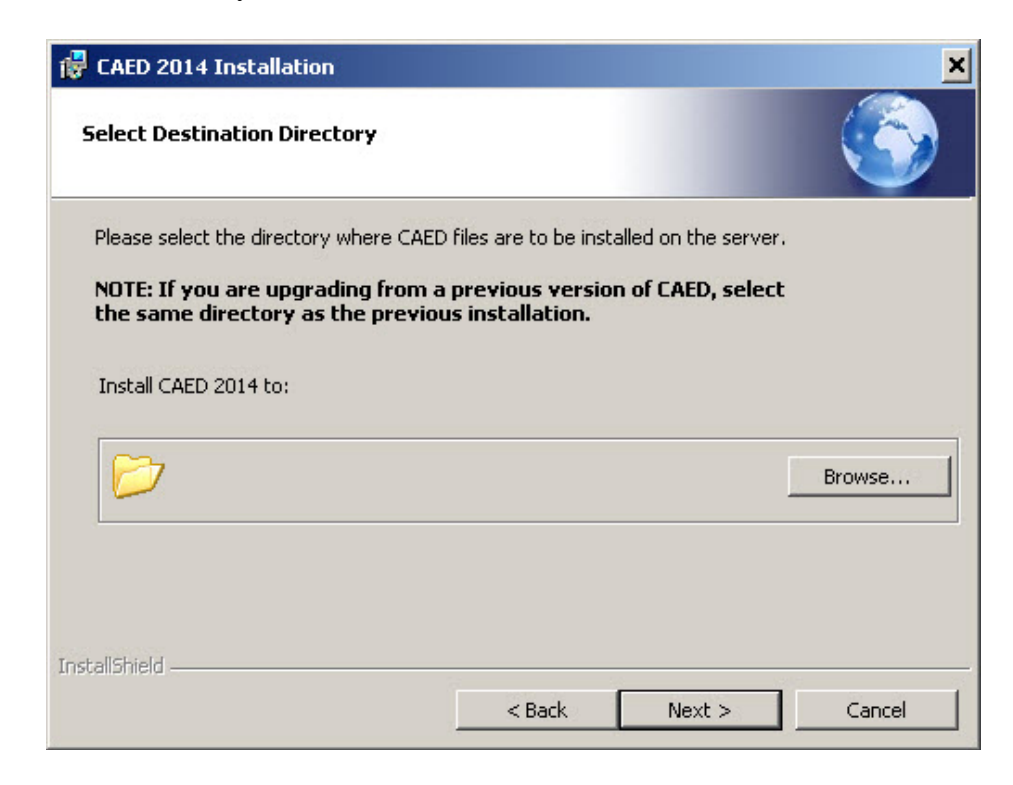

Click **Browse** to select a drive and directory.

6. In the **Select Destination Directory** screen, select the server drive and directory where you would like to install the server portion of the program. The name of a directory can be typed in, if it doesn't already exist.

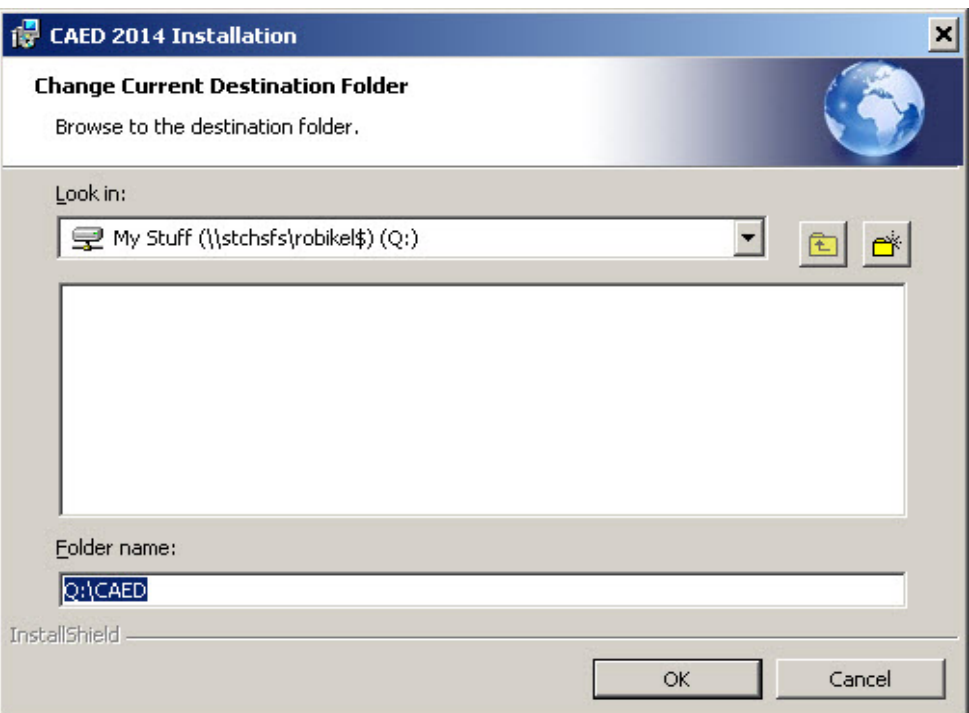

Click **OK** when you have completed your selection.

7. You will be returned to the **Select Destination Directory** screen. Select **Next** to continue.

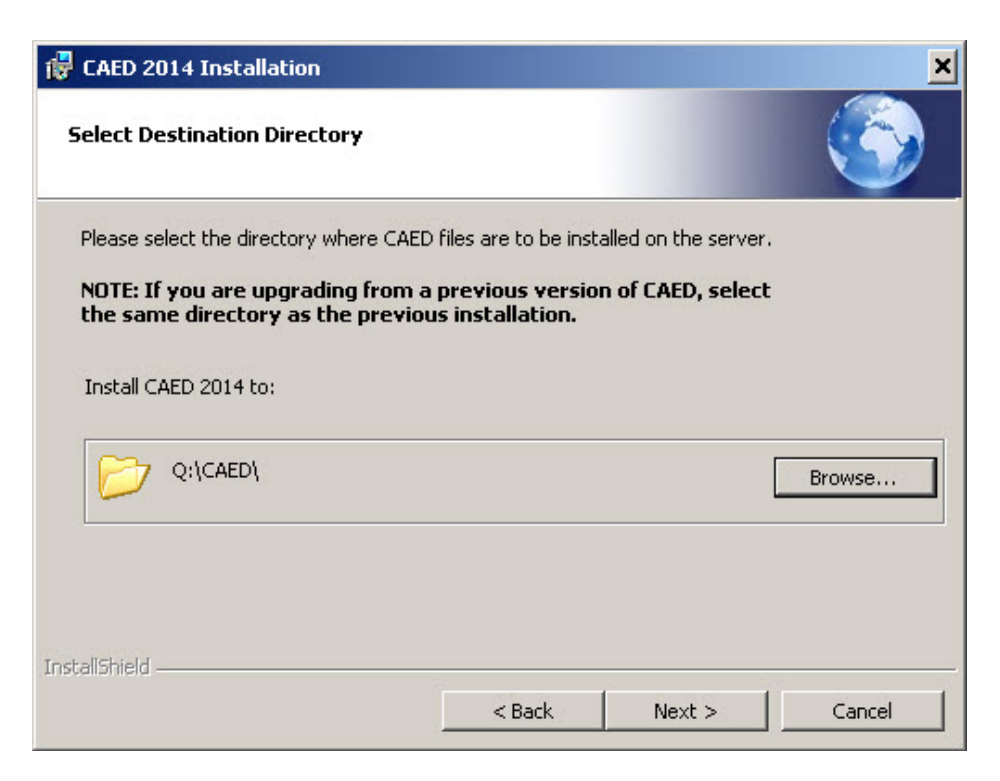

8. Select **Next** to continue.

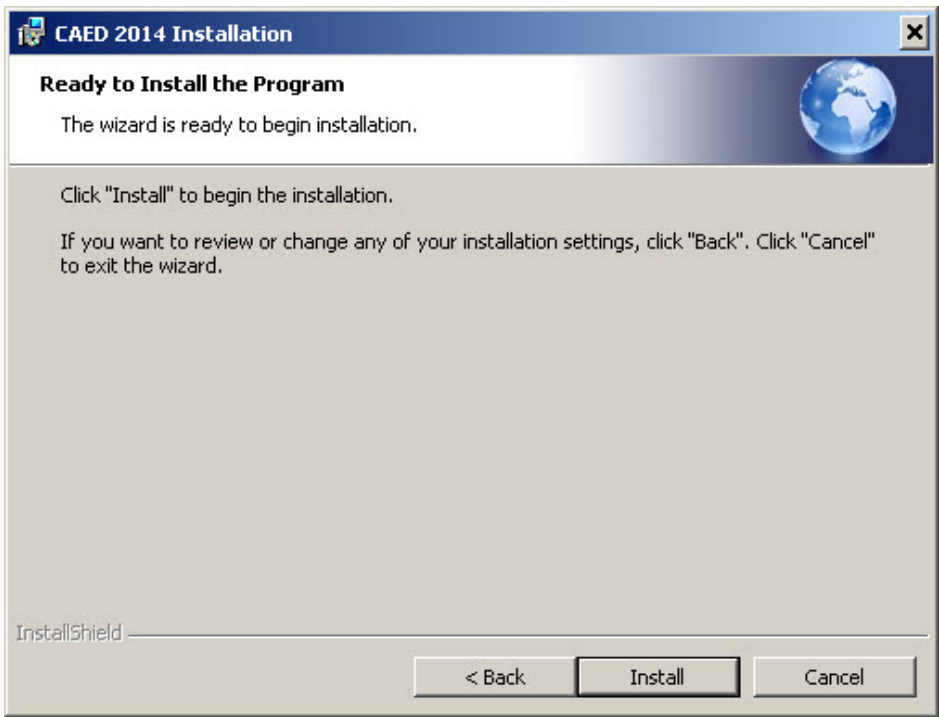

9. The program will now install all the files required for the server installation.

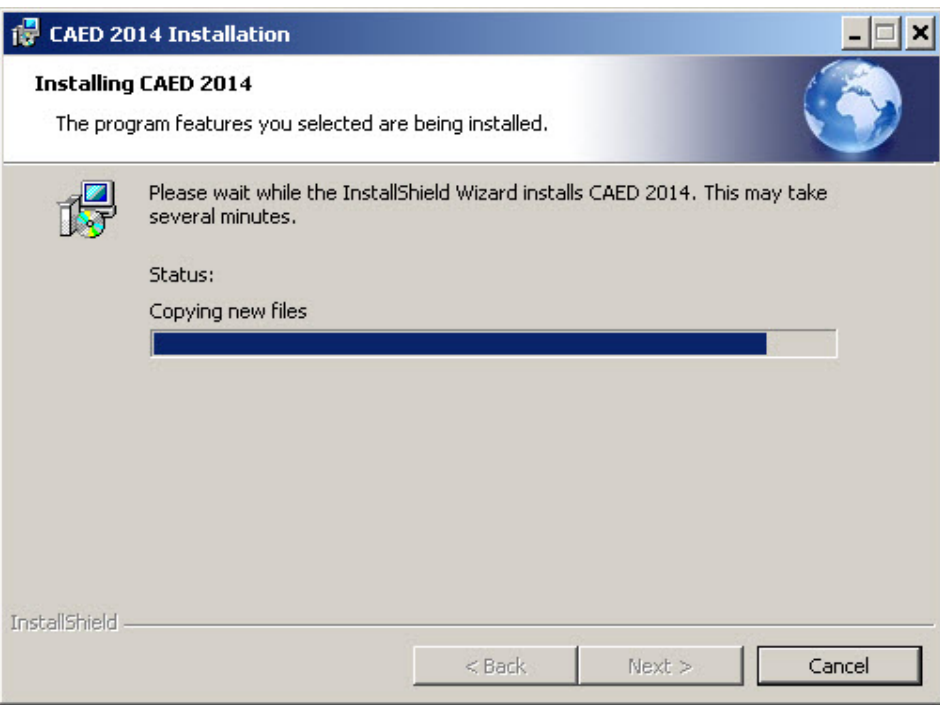

You may see the following warning (or similar):

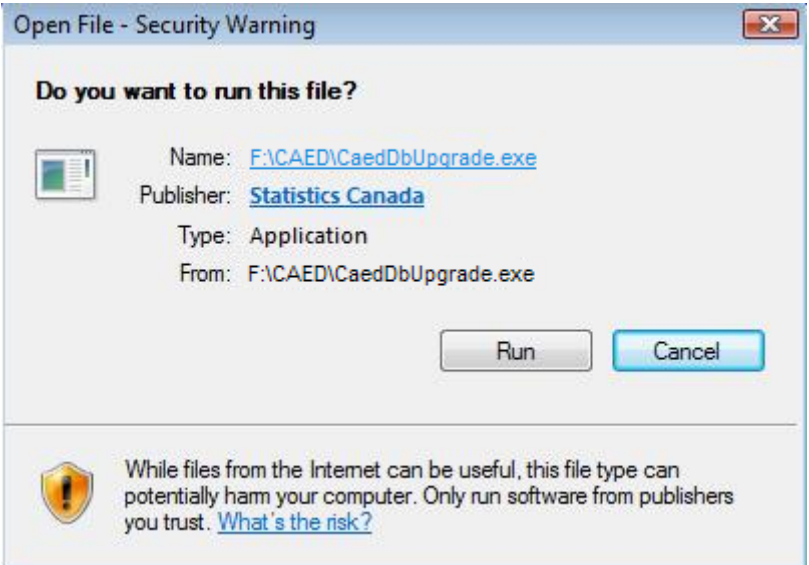

The application "CaedDbUpgrade.exe" is part of the CAED installation program.

### **YOU MUST CLICK "RUN"**

#### **DO NOT PRESS THE ENTER/RETURN KEY ON YOUR KEYBOARD**

If you close this window or click "Cancel", the installation program will **FAIL** and the CAED database will contain no information. If this happens, **IMMEDIATELY** perform the following steps:

> a) Using Windows Explorer, navigate to the directory you specified for the "Lan Version – Server Setup".

In the example above, the directory would be "F:\CAED".

b) Double click on the "CaedDbUpgrade.exe" program you find in the server setup directory and you will see the following screen:

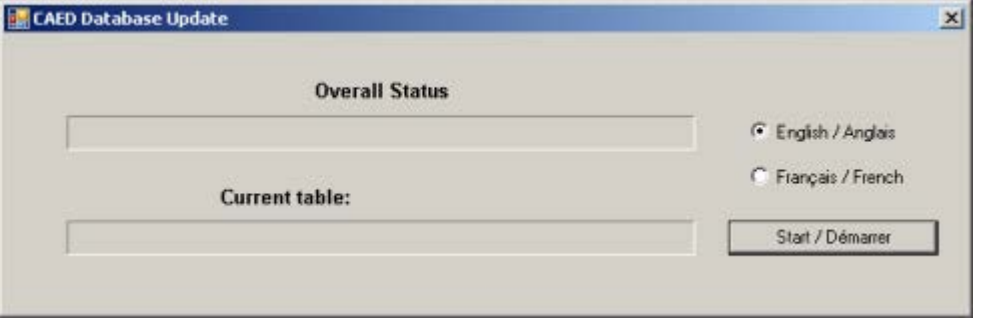

Press the "Start" button, and "CaedDbUpgrade.exe" will execute and update the CAED database to the current version.

As the program is running, the progress of the update will appear on your screen:

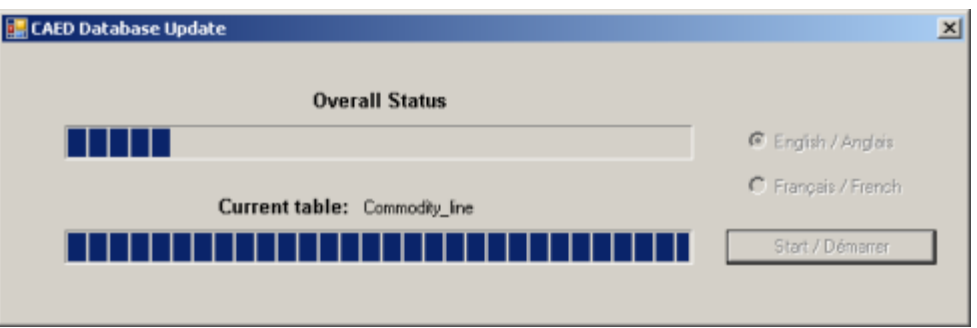

The window will close when the database upgrade is complete. Wait until the window has closed before proceeding to the next step.

### c) Restart the CAED installation program and select **LAN Version – Server Setup.**

Complete the server setup installation again but this time select "RUN" when the "CaedDbUpgrade.exe" warning appears.

10. Click **Finish** to exit the installation.

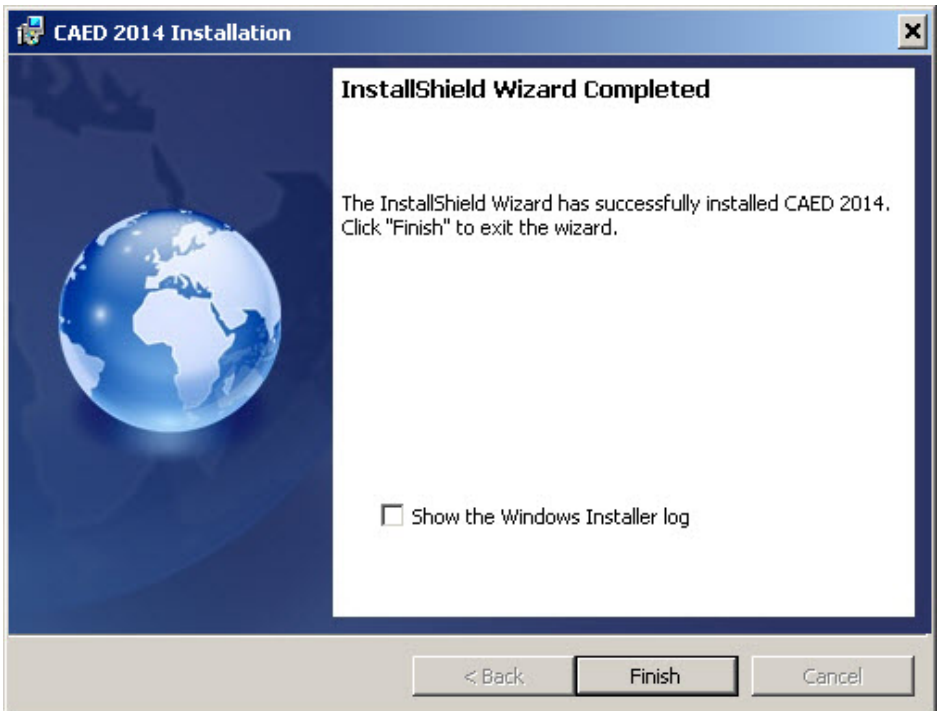

Once the application has been installed on your server, it must then be installed on each workstation.

### **Note for Microsoft Windows Vista, Windows 7, and Windows 8 Users:**

After clicking the "Finish" button, a window titled "Program Compatibility Assistant" may appear informing you that CAED might not have installed correctly:

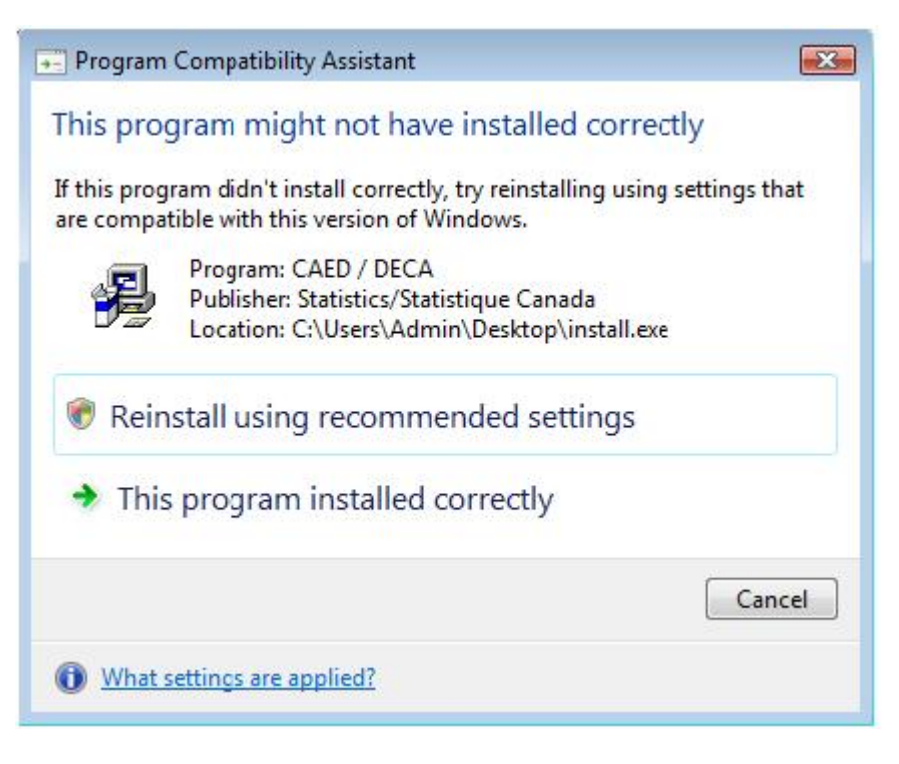

Click "This program installed correctly".

# <span id="page-19-0"></span>**Part IV**

# <span id="page-19-1"></span>*LAN VERSION - INDIVIDUAL WORKSTATION SETUP*

The installation process must be performed on each workstation following the server installation.

- 1. **Close** all programs currently running on your computer.
- 2. Using Window Explorer, locate the **install.exe (CD-ROM)** or **CAED2014\_v1400.exe (Internet download)** program and double click on it. The location of the program will depend on if you downloaded it from the Internet or are using a CAED CD-ROM.
- 3. The first screen displayed will prompt you to select the language for the installation process. Select the Language of choice and click **OK**.

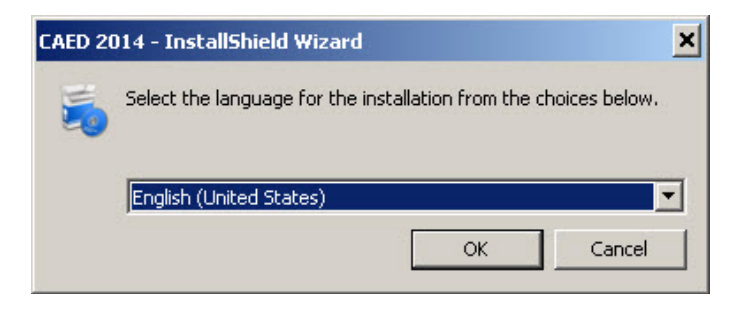

4. Select the **LAN Version – Individual Workstation Setup** by clicking on the circle next to the description and then select Next.

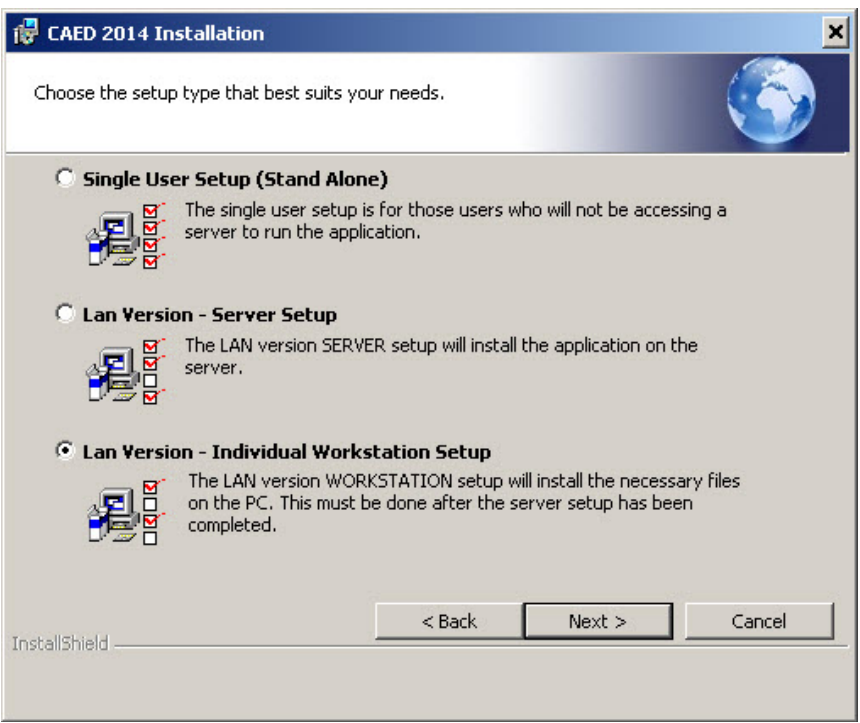

5. Click **Browse** to select the server location where CAED is installed.

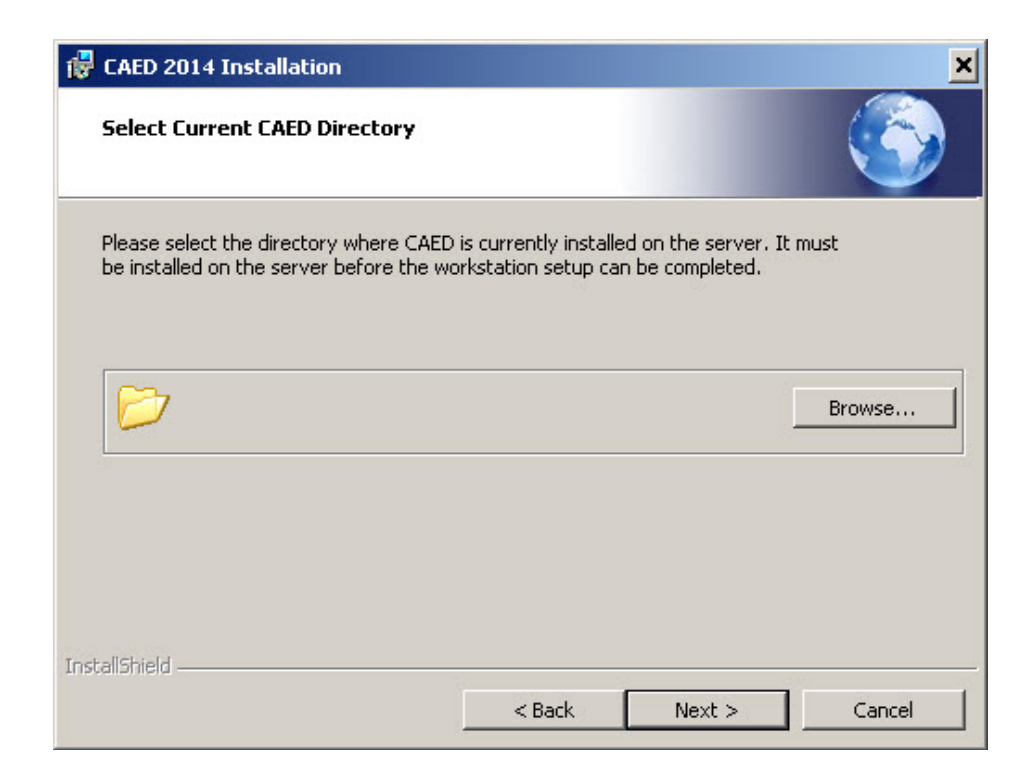

6. Select the location where CAED has been installed on the server. Click **OK** after making your selection.

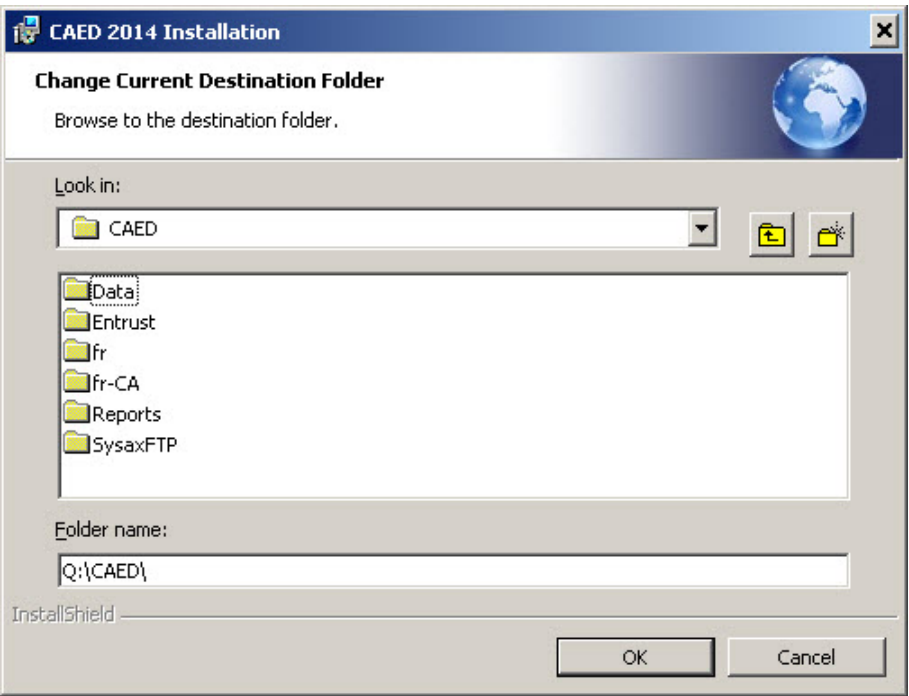

7. You will be returned to the **Select Current CAED Directory** screen. Select Next to continue.

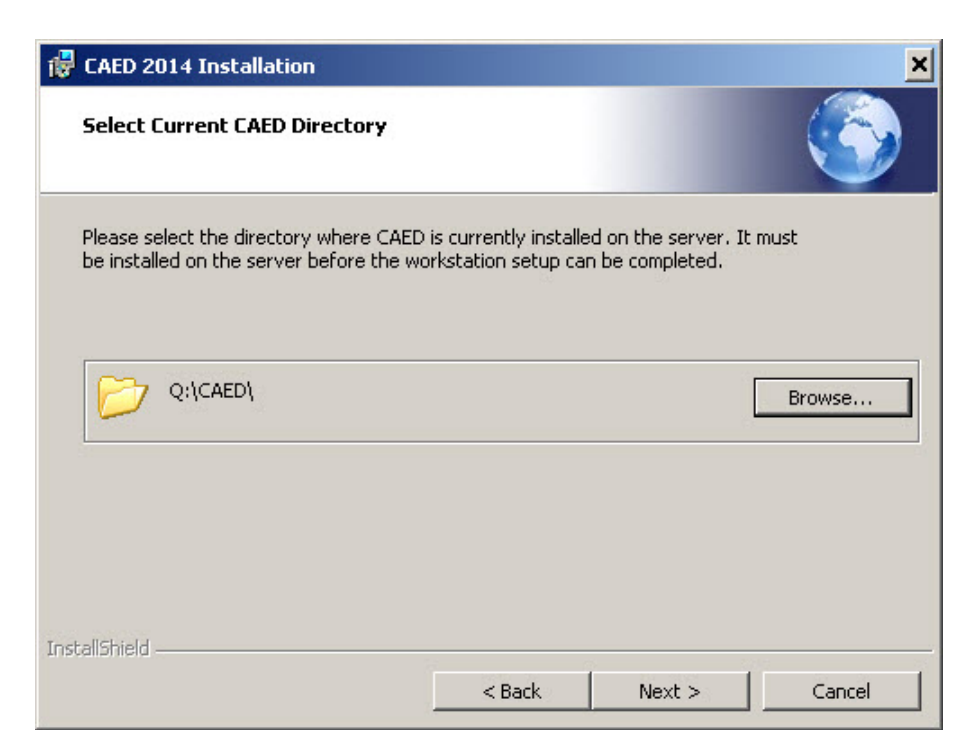

8. Select **Next** to continue.

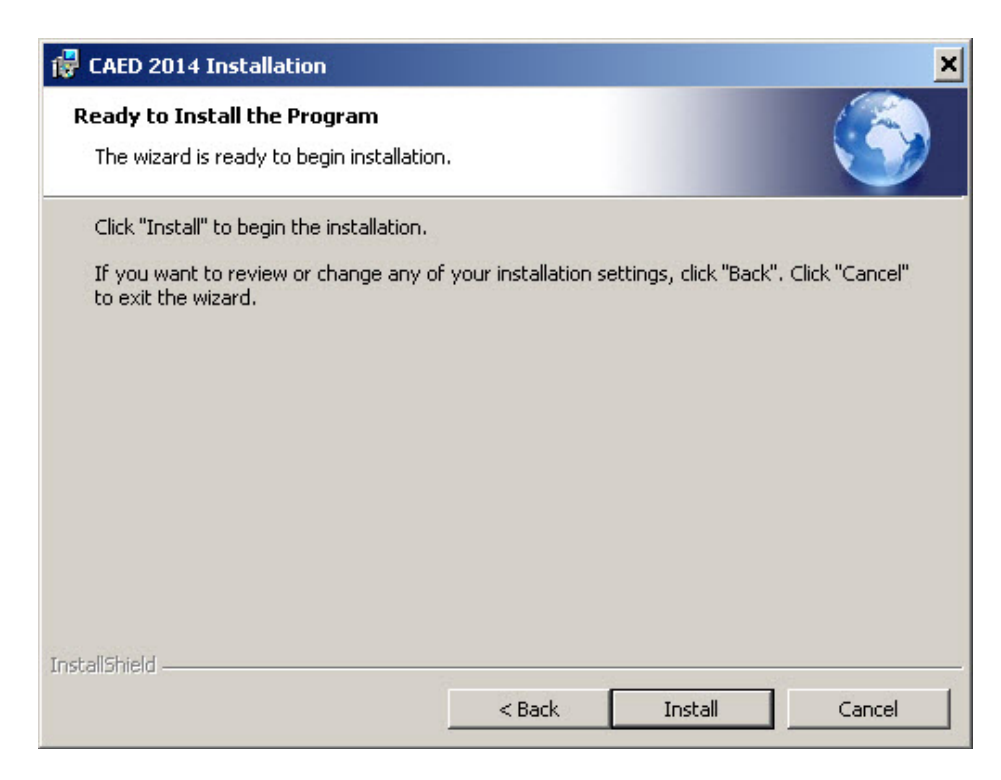

9. The program will now install all the required files on your PC.

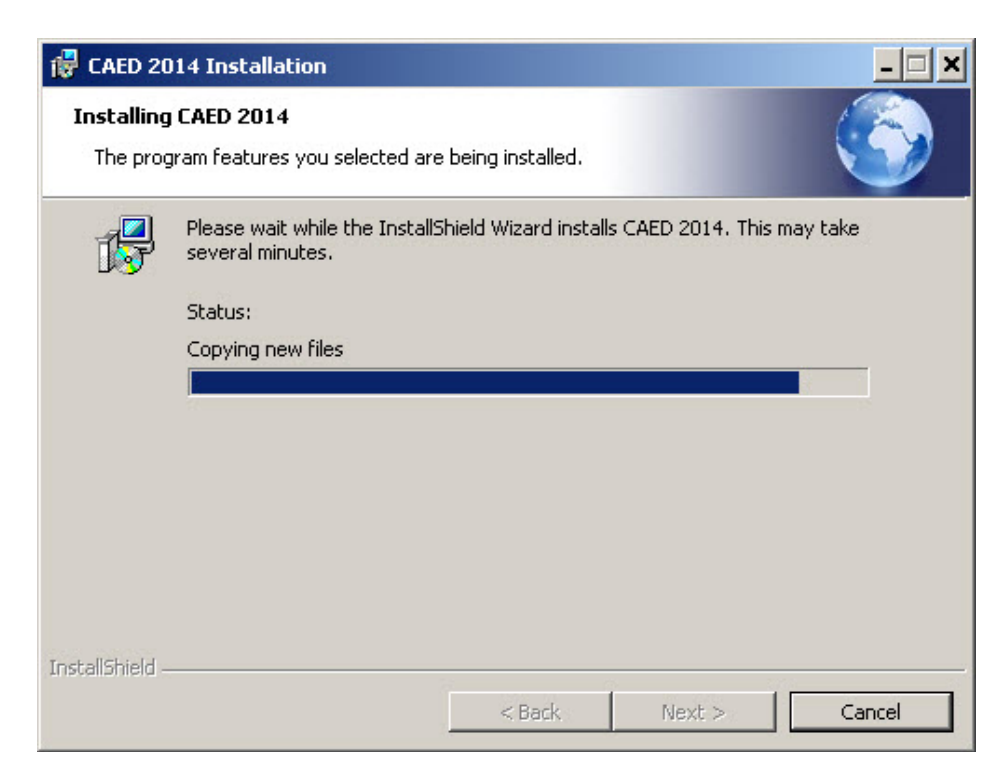

10. Click **Finish** to exit the installation.

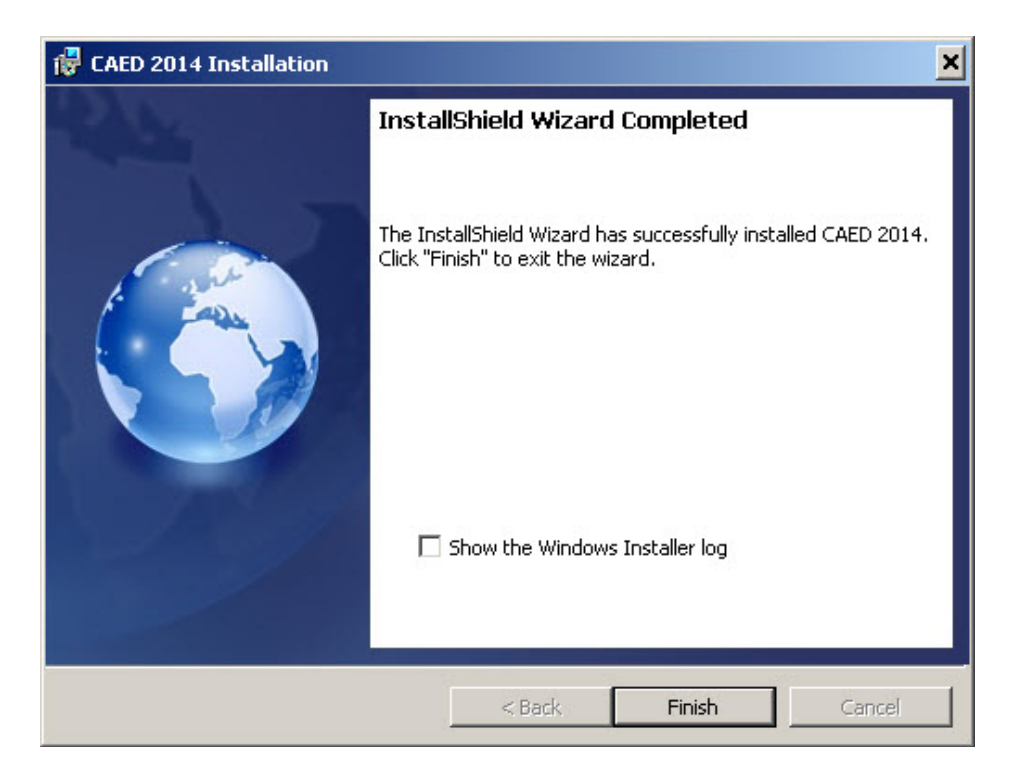

# <span id="page-24-0"></span>**Part V**

# <span id="page-24-1"></span>*COPY THE EXISTING DATABASE TO THE SERVER*

Follow these instructions **only** if you are performing one of the following:

- **Upgrading from a CAED 2013 (or earlier) Stand-Alone installation to a New CAED 2014 Lan Version installation**
- **Migrating an existing CAED 2014 Stand-Alone installation to a New CAED 2014 Lan Version installation**

You may only complete **STEP 1** of the following instructions once the CAED 2014 stand-alone installation has been completed on the PC:

- Refer to Part I, **Upgrade from CAED 2013 (or earlier) Stand-Alone to New CAED 2014 LAN Version** (steps A and B) if performing this method of installation.
- Refer to Part I, **Migrate from CAED 2014 Stand-Alone to New CAED 2014 LAN Version** (step A) if performing this method of installation.

You may only complete **STEP 2** of the following instructions once CAED 2014 has been uninstalled, and the **LAN Version – Server Setup** (Part III) has been completed:

- Refer to Part I, **Upgrade from CAED 2013 (or earlier) Stand-Alone to New CAED 2014 LAN Version** (steps C, D, and E) if performing this method of installation.
- Refer to Part I, **Migrate from CAED 2014 Stand-Alone to New CAED 2014 LAN Version** (steps B, C, and D) if performing this method of installation.

The goal of this section is to move your existing CAED database to the server.

Note: In cases where previous versions of CAED were installed on multiple PC's, you can **only copy from one PC**.

Follow the steps below:

1. You have to follow this step only for the PC that was upgraded in:

#### Part I, **Upgrade from CAED 2013 (or earlier) Stand-Alone to New CAED 2014 LAN Version** (steps A and B) .

 $- OR -$ 

### Part I, **Migrate from CAED 2014 Stand-Alone to New CAED 2014 LAN Version** (step A)

Complete a backup of the database using the Backup/Restore utility. This utility can be found by starting the CAED application and looking in the File menu under Backup/Restore. Type in a name for the Backup File Name, then press the Backup button to execute the backup. Below is a screen shot of the Backup/Restore window.

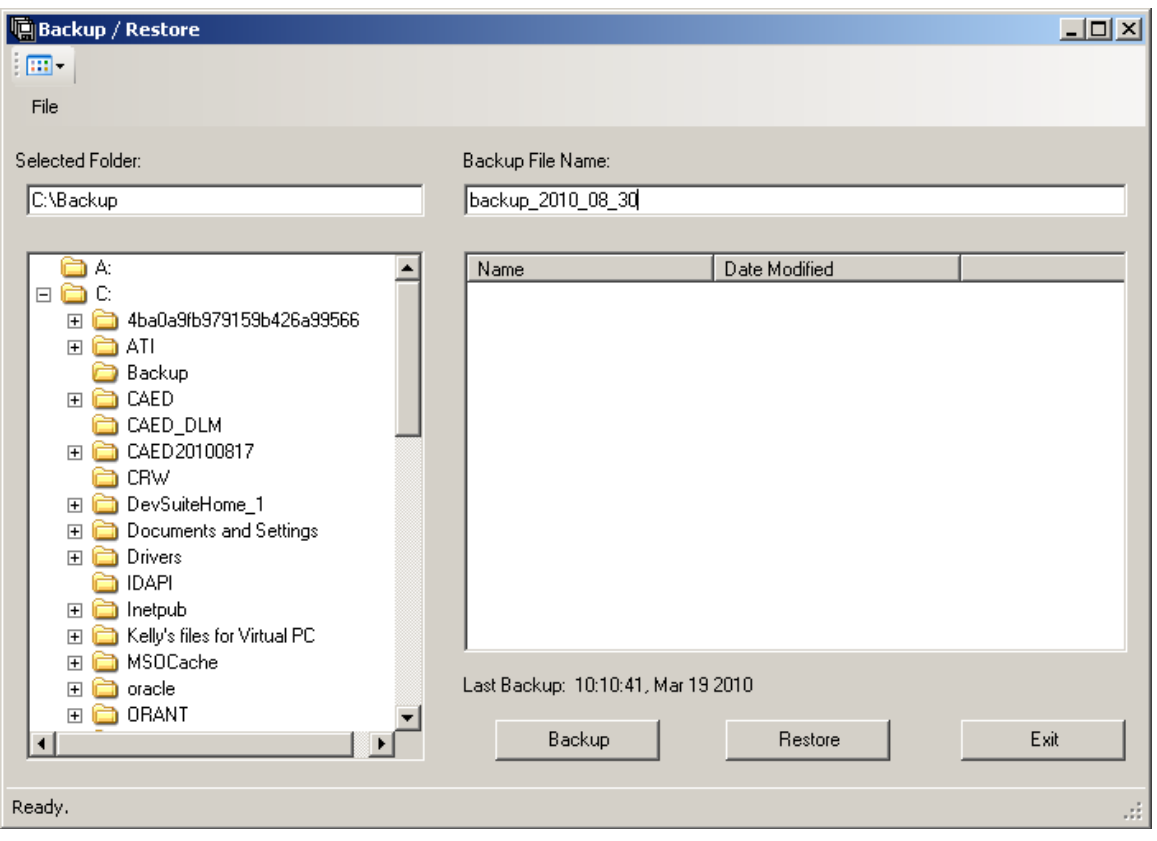

2. You have to follow this step only for the server install that was completed in:

#### Part I, **Upgrade from CAED 2013 (or earlier) Stand-Alone to New CAED 2014 LAN Version** (steps C, D, and E)

-OR-

### Part I, **Migrate from CAED 2014 Stand-Alone to New CAED 2014 LAN Version** (steps B, C, and D)

Start the CAED application from where it was installed on the server, and under the File menu, click on Backup/Restore. Navigate to the drive and folder where the backup from step 1 was saved, then click on the backup file name in the file list box on the right. Click on the Restore button to restore all of the forms onto the server installation that originally existed on the PC in step 1.

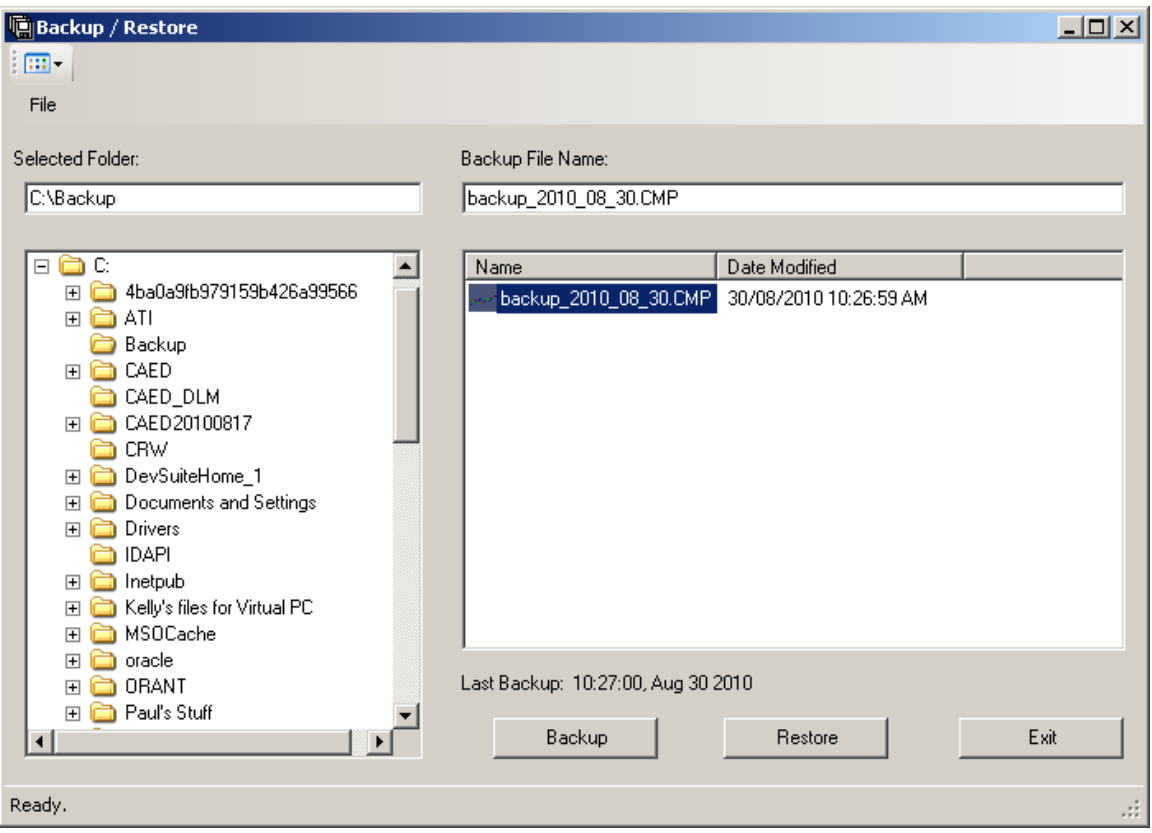

# <span id="page-27-0"></span>**Part VI**

# <span id="page-27-1"></span>*Uninstalling CAED*

Before attempting to uninstall CAED, please ensure that no part of CAED is running or otherwise in use.

To uninstall the CAED **stand-alone** installation, perform the following actions using the workstation where CAED is installed.

To uninstall the **LAN Version – Individual Workstation**, perform the following actions on **EACH** workstation that has the **LAN Version – Individual Workstation Setup** installed.

To uninstall the **LAN Version – Server Setup**, perform the following actions on the machine that installed the **LAN Version Server Setup**. You cannot uninstall the server setup files from any other machine.

#### **Note: In all cases, uninstalling CAED will not delete the CAED and CAED DLM databases. These can be manually removed by deleting the installation folder containing the application files.**

 **In the event that CAED is accidently deleted, reinstalling the application to the same location will restore the CAED and CAED DLM databases (unless they were manually removed prior to reinstallation).**

### Windows XP

- 1. Click Start->Control Panel.
- 2. Double click Add/Remove Programs.
- 3. Click the CAED entry from the displayed program list so that it is highlighted.
- 4. Click the REMOVE button that appears in the highlighted CAED entry.

### Windows Vista, 7, and 8

- 1. Click Start->Control Panel
- 2. Double click Programs and Features.
- 3. Click the CAED entry from the displayed program list so that it is highlighted.
- 4. Click the UNINSTALL button that appears in the toolbar above the program list.

# <span id="page-28-0"></span>**Additional Information**

**For more information on using the CAED software, refer to the CAED 2014 Version 14.00 User Guide, or contact Statistics Canada's CAED Help Line at:**

**Tel: (613) 951-6291 or 1-800-257-2434 Fax: (613) 951-6823 or 1-888-269-5305 Email: [export@statcan.gc.ca](mailto:export@statcan.gc.ca)**

# <span id="page-29-0"></span>**Appendix A**

### <span id="page-29-1"></span>*Solutions to common installation problems*

- Q: When I run the install.exe program in Windows XP or Vista, a message is displayed saying that administrator rights are required. What does this mean?
- A: You do not have the required permissions to install the application.

Your computer administrator should:

- a) Log in using their administrator account and install the application.
- or
- b) Use the "Run As" service to perform the installation as the administrator without having to log you out.
- Q: When I click the browse button to select a folder to install CAED, I do not see mapped network drives that are visible in Windows Explorer. How do I install CAED to these locations ?
- A: When the UAC (User Account Control) is enabled in Windows Vista, 7, and 8, you may not see mapped network drives using the CAED installation if those drive mappings were not originally created using an administrative token.

 When presented with a destination folder dialog, you may enter the UNC path of a network drive in the "Folder Name:" text box.

### **Definition of Universal Naming Convention(UNC)**

 A convention for naming files and other resources beginning with two backslashes (\), indicating that the resource exists on a network computer.

 UNC names conform to the \\SERVERNAME\SHARENAME syntax, where SERVERNAME is the server's name and SHARENAME is the name of the shared resource.

 The UNC name of a directory can also include the directory path after the share name, with the following syntax:

\\SERVERNAME\SHARENAME\DIRECTORY

Q: I installed CAED using the **stand-alone** or **LAN Version – Server Setup** installation type. I wish to reinstall the CAED application files to a different location but when I restart the CAED installation, I am not asked to select a destination.

A: Once CAED has been installed, the application files **cannot** be relocated.

 To relocate an existing CAED installation, you must first uninstall CAED (see Part VI) and then perform a new installation to the desired location.

 It is recommended that prior to uninstalling CAED, create a backup of the CAED database using the CAED Backup/Restore utility. The CAED database can then be restored using the same utility once the new CAED installation has been completed.

 If you are uninstalling the **LAN Version – Server Setup** installation type, you must remember to also uninstall CAED from any workstation that has the **LAN Version - Individual Workstation Setup** installation. The **LAN Version - Individual Workstation Setup** must be installed on each workstation after completing the new installation of the CAED **LAN Version – Server Setup.**

### <span id="page-30-0"></span>*Runtime Application Permissions*

For Windows XP, Vista, 7, and 8, the CAED application must have the following permissions:

### **Folders**

C:\CAED (or other CAED path) – Must have "modify" permission

### **Registry Key**

HKEY\_LOCAL\_MACHINE\SOFTWARE\CAED – Must be able to write to this key during installation and read it when running the application.